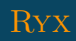

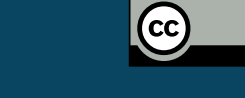

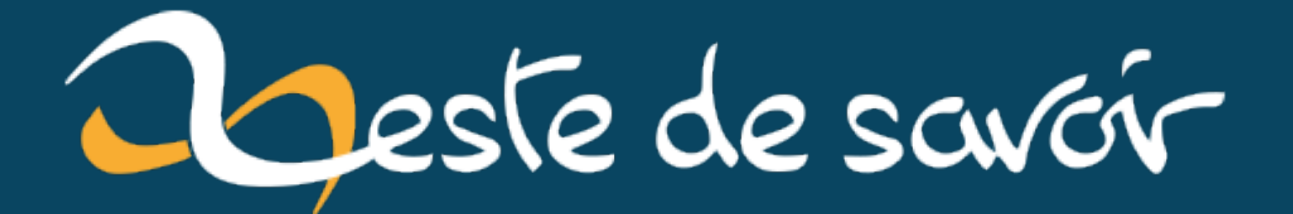

# **Zeste de mixage : la forêt**

**7 septembre 2020**

# **Table des matières**

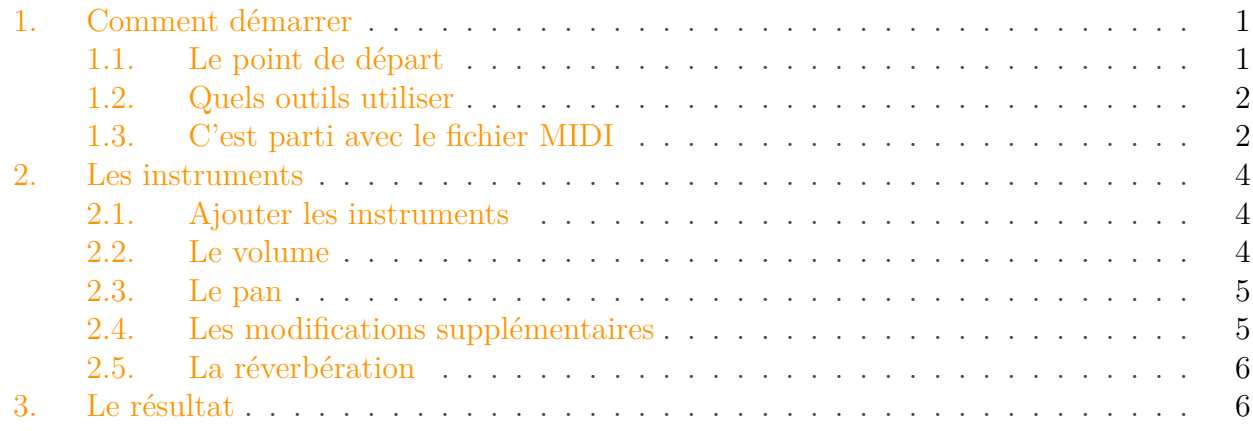

Salut à tous chers zamis zesteux,

Il y a un moment, j'avais écrit [un petit article](https://zestedesavoir.com/tutoriels/2869/zeste-de-musique-la-foret/)  $\mathbb{Z}$  sur la manière dont j'avais composé une petite musique d'ambiance sur le thème de la forêt.

Je ne m'étais alors intéressé qu'au côté théorique et pas du tout au résultat final.

Maintenant que je m'y connais un peu plus, je me suis dit que ça pourraît être intéressant de reprendre le morcceau en essayant d'en faire quelque chose de plus sympa. Le résultat est meilleur, mais il me reste quand même plein de choses à apprendre (et c'est ça qui est beau  $\sum_{i=1}^{n}$ 

C'est probablement un peu condensé et ça manque d'explications mais si ça intéresse je ferais peut-être un tutoriel un jour.

### <span id="page-2-0"></span>**1. Comment démarrer**

#### <span id="page-2-1"></span>**1.1. Le point de départ**

Le matériel de départ est ce que l'on a fait dans le tutoriel précédent, c'est à dire la **partition**. En faisant jouer ça par musescore, on obtient quelque chose comme ça:

```
Élément externe (Video) —
Consultez cet élément à l'adresse https://www.youtube.com/embed/
SO-wJEozq74?feature=oembed.
```
Pour retravailler à partir de ça, on peut utiliser la partition, ou plus précisément, on peut l'avoir facilement au format **MIDI**. C'est un format qui contient les notes, les hauteurs, et diverses indications comme le tempo, etc. Cependant, **un fichier MIDI ne contient pas de son**! On va donc en ajouter à posteriori.

#### <span id="page-3-0"></span>**1.2. Quels outils utiliser**

Pour produire de la musique, on a besoin d'un logiciel qui va permettre d'effectuer plusieurs opérations sur le fichier de départ, comme par exemple ajouter des instruments, des effets, etc. Ce type de logiciel est communémant appelé **DAW** (pour digital audio workstation). Il y a plusieurs choix possibles et les plus connus sont payants comme Ableton Live ou FLstudio, même s'il y a des alternatives gratuites comme LMMS ou Garageband.

Cependant, ces logiciels ne fournissent pas les instruments et c'est en fait le musicien qui ajoute ses instruments favoris. Pour ce faire, on va chercher ce que l'on appelle des **VST** (pour Virtual Studio Technology) qui est un format de plugin audio compatible avec les DAW. Il y en a pléthore sur internet, gratuits ou non, et il faut parfois en tester plusieurs avant de trouver celui qui convient le mieux.

Il est parfois necessaire d'ajouter d'autres plugins pour d'autres effets audio, mais on peut déjà bien se débrouiller avec les plugin présents dans les DAW.

#### <span id="page-3-1"></span>**1.3. C'est parti avec le fichier MIDI**

Maintenant que l'on a tout ce qu'il faut, on peut commencer. La première chose à faire est d'importer le fichier MIDI dans le DAW. Il y a une piste par instrument, même si pour le moment il n'y a pas d'instrument associé et par conséquent pas de son. Pour y voir plus clair, j'ai groupé les instruments similaires (les 2 pistes de violons par exemple).

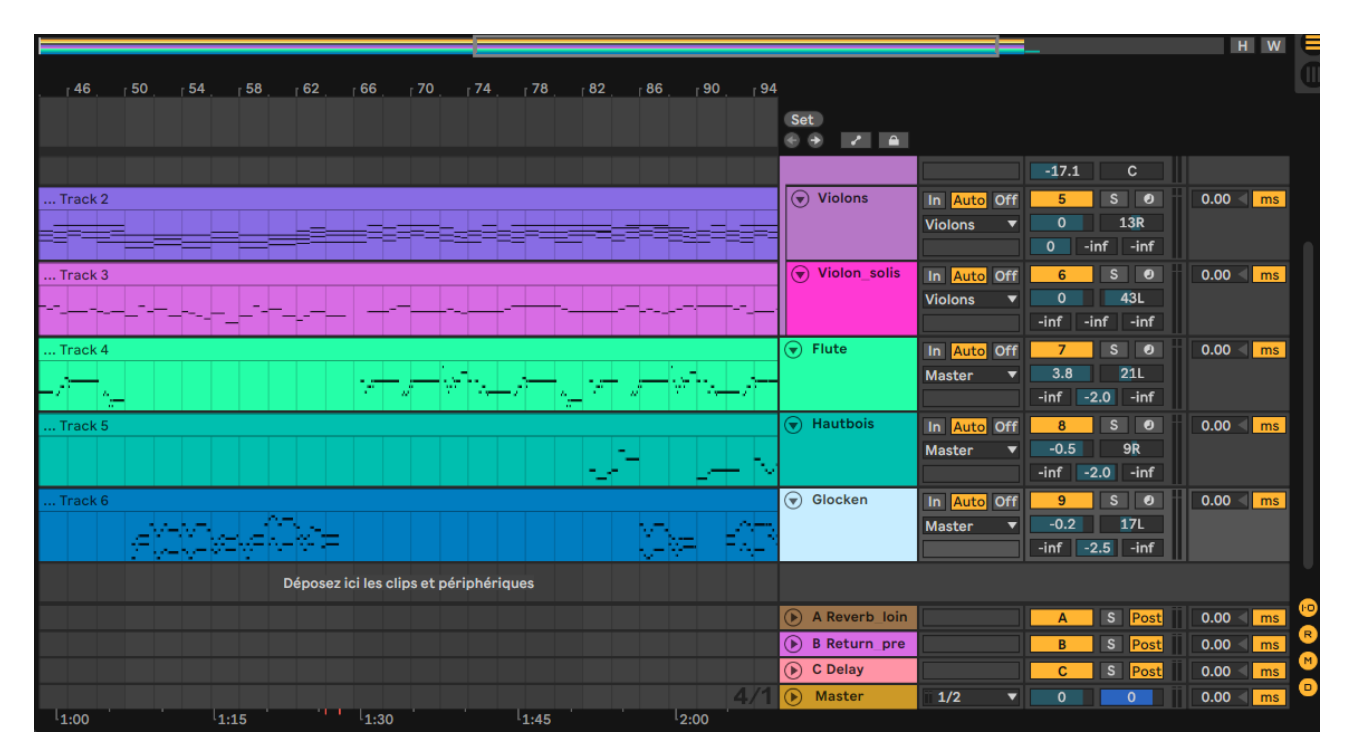

Figure 1.1. – Le fichier MIDI dans le DAW. Les harpes sont bien là mais c'est juste qu'il n'y a pas la place pour tout visualiser.

Une première chose que l'on peut faire pour éviter d'avoir l'impression que c'est joué par un robot est de randomiser un peu l'intensité des notes. En effet, quand une personne joue d'un instrument, elle ne met pas exactement la même intensité pour chaque note. C'est très facile à simuler avec un plugin qui ajoute un peu d'intensité aléatoire à chaque note MIDI.

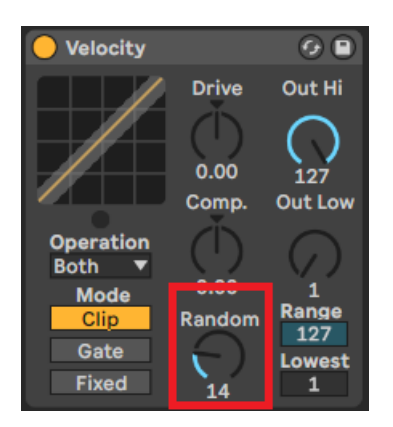

Figure 1.2. – On ajoute un peu d'aléatoire

En faisant ça sur chaque instrument, on évite le morceau "trop parfait". C'est un peu un détail mais je trouve ça utile quand même.

## <span id="page-5-0"></span>**2. Les instruments**

#### <span id="page-5-1"></span>**2.1. Ajouter les instruments**

Maintenant que la partie MIDI est faite, on peut ajouter des instruments. Pour cela, on va piocher dans les VST que l'on aura trouvé au préalable. Pour chaque piste, on met le VST qui va bien. Dans le cas présent, j'ai donc ajouté 2 harpes, 2 "cordes" (violons), un hautbois, une flûte et un glockenspiel.

J'ai pas vraiment trouvé de VST qui correspondait à mon vibraphone que j'utilisais avant donc j'ai utilisé un glockenspiel normal à la place, ce qui fait qu'il est plus aigu, mais ça va quand même.

A partir de maintenant, vu qu'il y a les VST, il y a du son qui sort

#### <span id="page-5-2"></span>**2.2. Le volume**

Maintenant que l'on a du son, on peut commencer à paramétrer. Une première chose à faire est le **volume**. On veut équilibrer les instruments pour ne pas qu'ils se cachent les uns les autres. En pratique, il y a plusieurs choses à faire:

- mettre tous les instruments relativement bas pour éviter la saturation
- mettre les instruments qui composent le fond musical (ici harpe et cordes) un peu moins fort
- metre les instruments solistes un peu plus fort et à peu près tous à la même intensité

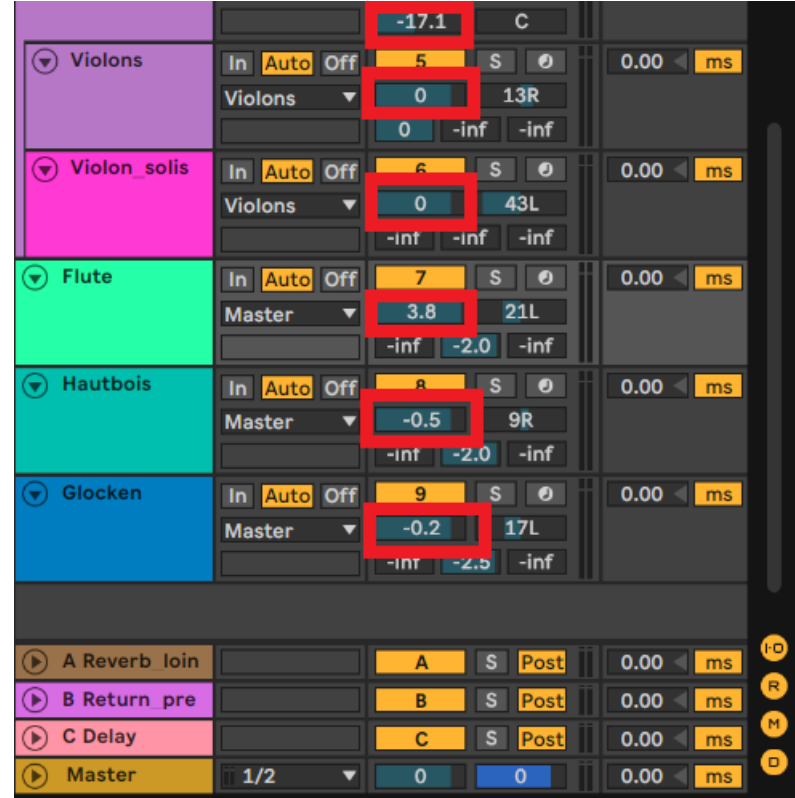

Figure 2.3. – La gestion du volume. Les boutons en question sont entourés en rouge. Ici, on a boosté la flûte qui était un peu faible, et réduit les cordes pour les mettre en fond

#### <span id="page-6-0"></span>**2.3. Le pan**

Le pan est la gestion de la **stéréo**, et c'est très important: ça sert à ce que l'on ait pas l'impression que tous les instruments viennent du milieu. On va mettre tel instrument plus à gauche, tel autre plus à droite, etc. pour donner une impression de spatialisation. Le tout est d'équilibrer un minimum et de ne pas donner l'impression d'oreille bouchée qui arrive quand on met tout d'un côté

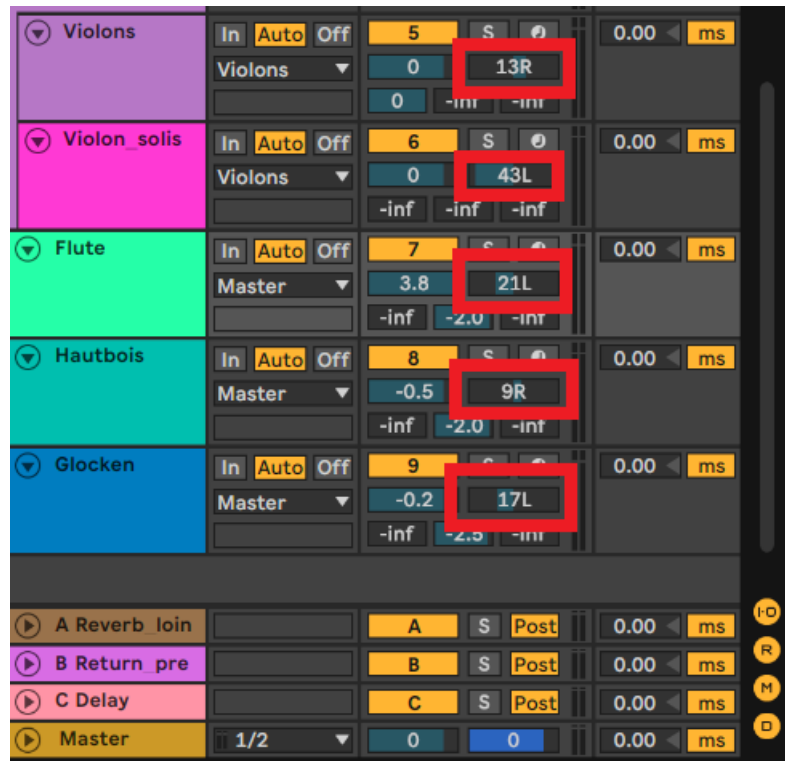

Figure 2.4. – Les boutons de panning sont entourés en rouge. On met les violons un peu sur les côtés et on répartit les solistes : hautbois un peu à droite, la flûte et le glockenspiel à gauche.

#### <span id="page-6-1"></span>**2.4. Les modifications supplémentaires**

#### **2.4.1. L'EQ**

L'égaliseur ou EQ (pour equalizer) est un correcteur de timbre. Il va permettre de jouer sur les fréquences en en amplifiant certaines et filtrant d'autres pour corriger les instruments. Par exemple, si un instrument fait vibrer la maison du voisin parce qu'il a trop de basses, il est bon de filtrer un peu les basses fréquences. Au contraire, si un instrument est trop strident, on peut diminuer les hautes fréquences.

J'ai en particulier utilisé un EQ pour le glockenspiel qui avait tendance à un peu trop démolir les oreilles sur les hautes fréquences  $\bullet$ 

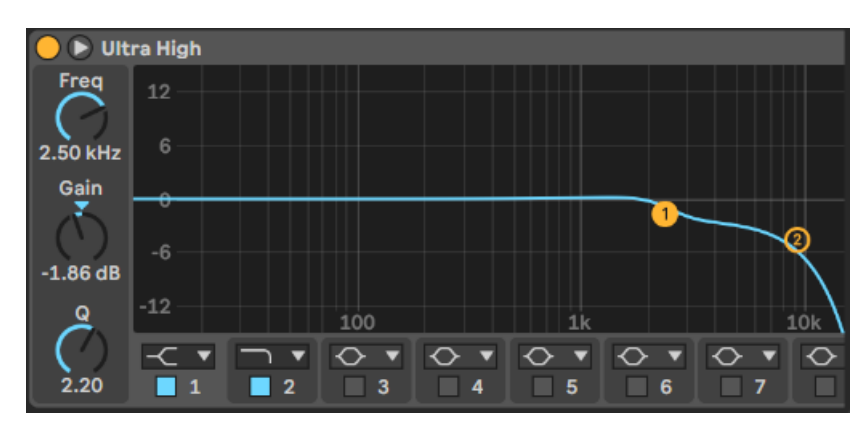

Figure 2.5. – Un petit coup d'EQ sur le glockenspiel pour atténuer les hautes fréquences

#### **2.4.2. Le compresseur**

Je n'en ai pas trop eu l'utilité ici, mais le rôle d'un compresseur est d'atténuer un peu ce qui dépasse d'un seuil déterminé. on peut utiliser ça par exemple pour éviter la saturation.

#### <span id="page-7-0"></span>**2.5. La réverbération**

Une dernière étape pour ajouter une peu de réalisme est d'ajouter de la réverbération. En pratique, j'ai ajouté:

- une réverbération proche pour les instruments solistes (flûte, hautbois, glockenspiel)
- une réverbération plus lointaine pour les instruments de fond (harpe et violons)

On a maintenant quelque chose qui sonne beaucoup mieux!

### <span id="page-7-1"></span>**3. Le résultat**

Idéalement, il faudrait encore peaufiner (on appelle ça du mastering), mais mes compétences s'arrêtent là pour le moment. Il y a quand même un progrès notable avec la version précédente. Pour la comparaison:

La version ancienne:

Élément externe (Video) —

Consultez cet élément à l'adresse [https://www.youtube.com/embed/](https://www.youtube.com/embed/SO-wJEozq74?feature=oembed) [SO-wJEozq74?feature=oembed](https://www.youtube.com/embed/SO-wJEozq74?feature=oembed).

La nouvelle:

Voili voilà, merci de votre lecture!

J'espère que cet article vous aura plu, au peut-être appris quelques trucs au passage. Je suis encore loin d'être pleinement compétent sur le mixage et encore moins sur le mastering que je n'ai pas encore touché. Ca méritera peut-être un autre article quand j'en saurai suffisamment!